COMMUNITIES FOUNDATION OF OKLAHOMA

# 2021 SCHOLARSHIP **APPLICATION TUTORIAL**

**NEW FOR 2021:** All scholarships can now be applied for on one easy application.

Please follow the steps ahead to apply for all scholarships.

OKLAHOMA

### **Step One**

Open a browser window and go to www.cfok.org/apply.

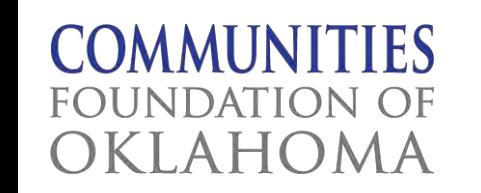

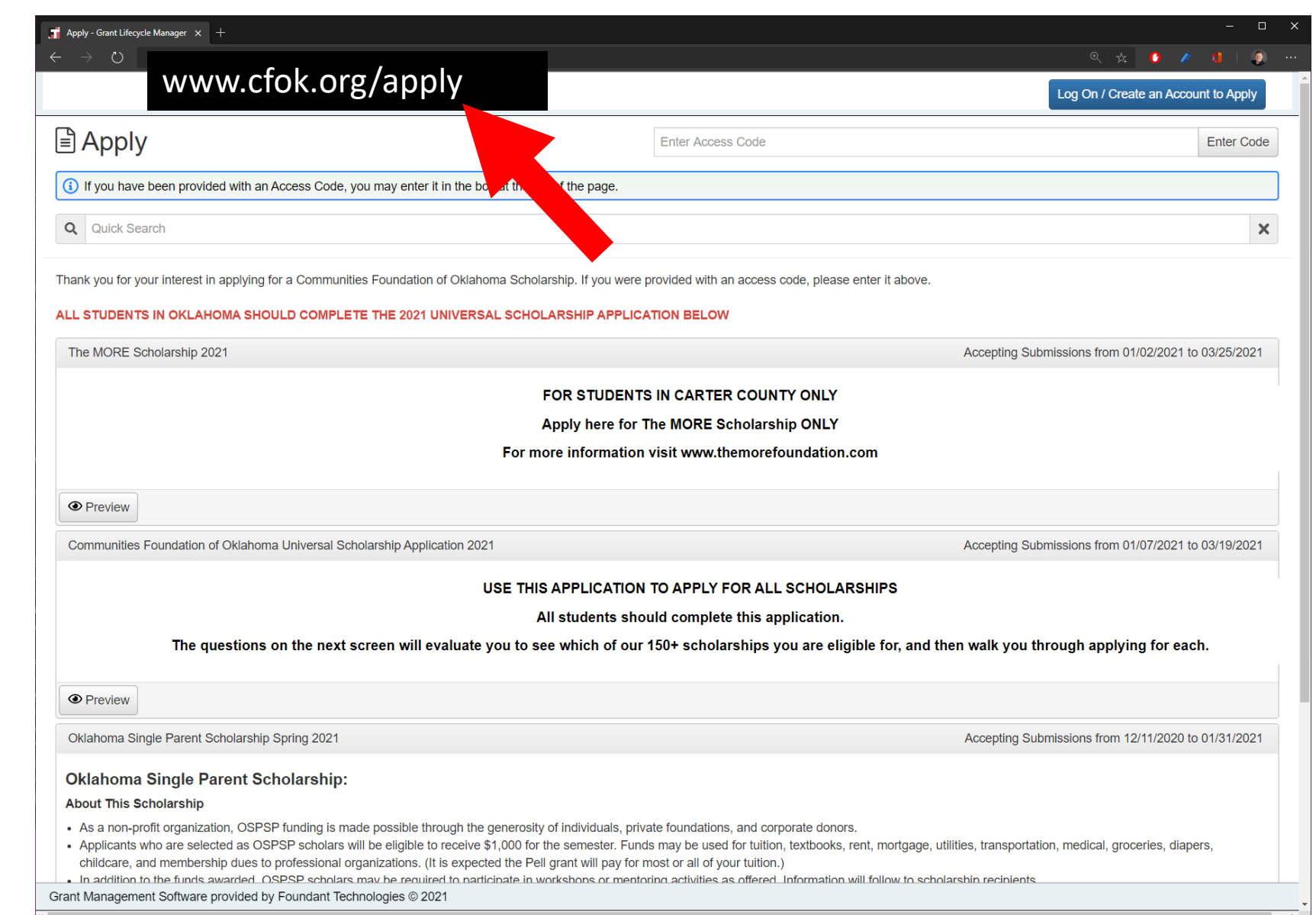

### **Step Two**

In the upper right-hand corner, click the blue button that reads "Log On / Create an Account to Apply"

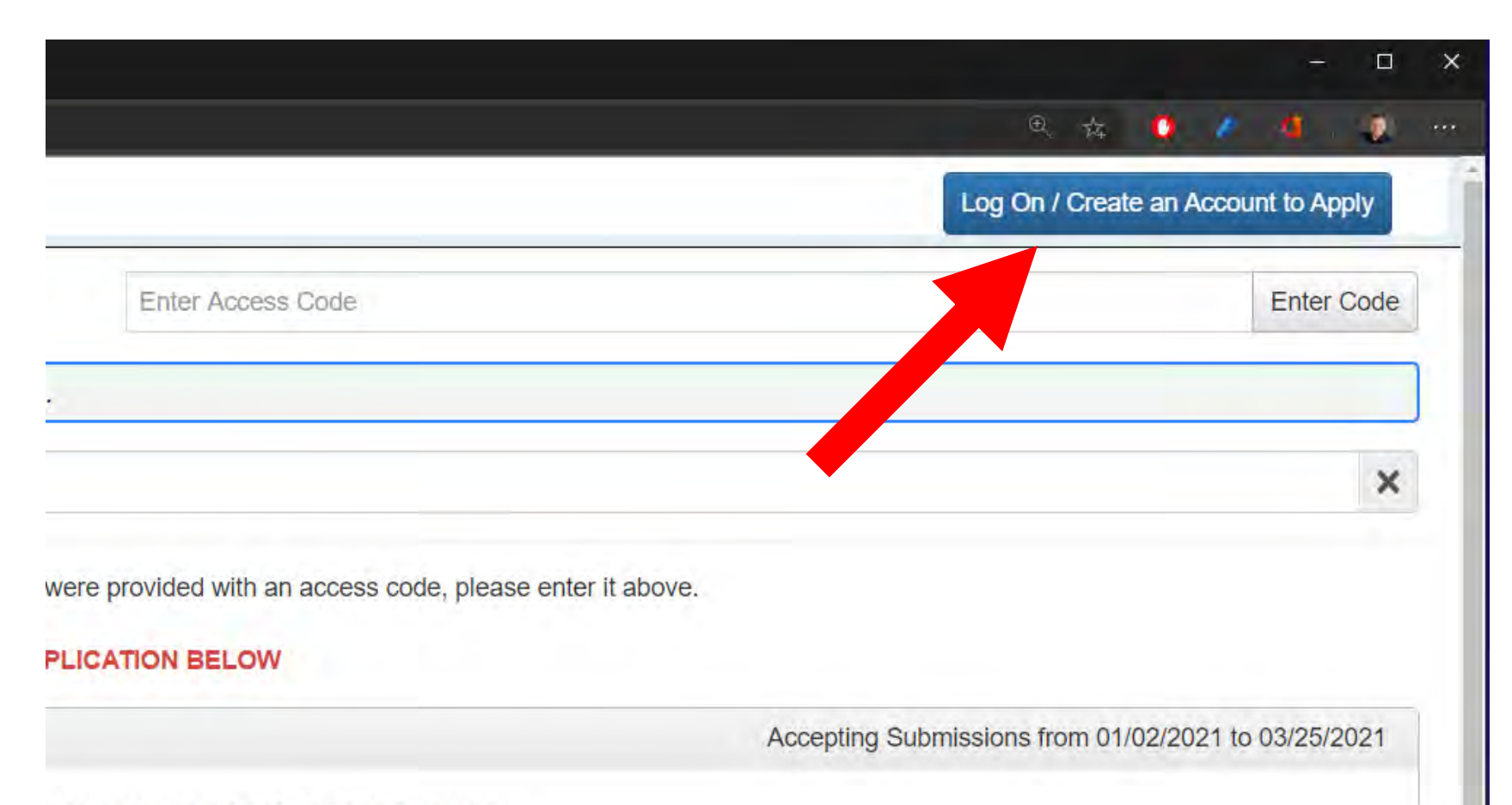

#### **ENTS IN CARTER COUNTY ONLY**

for The MODE Pehologobin ONLY

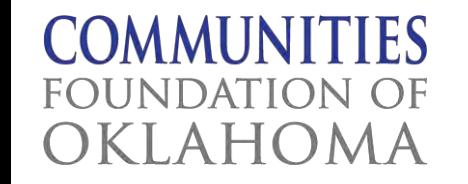

# **Step Three**

If this is your first-time visiting, click the "Create New Account" button and follow the steps to create an account.

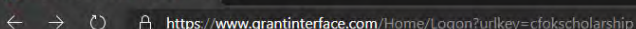

 $\Box$  Logon Page - Grant Lifecycle Ma $\times$  +

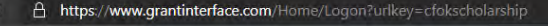

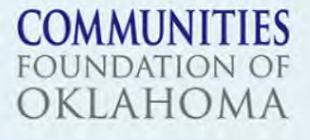

Our Mission: to support Oklahoma communities by meeting the needs of charitable organizations and donors statewide

#### Logon Page

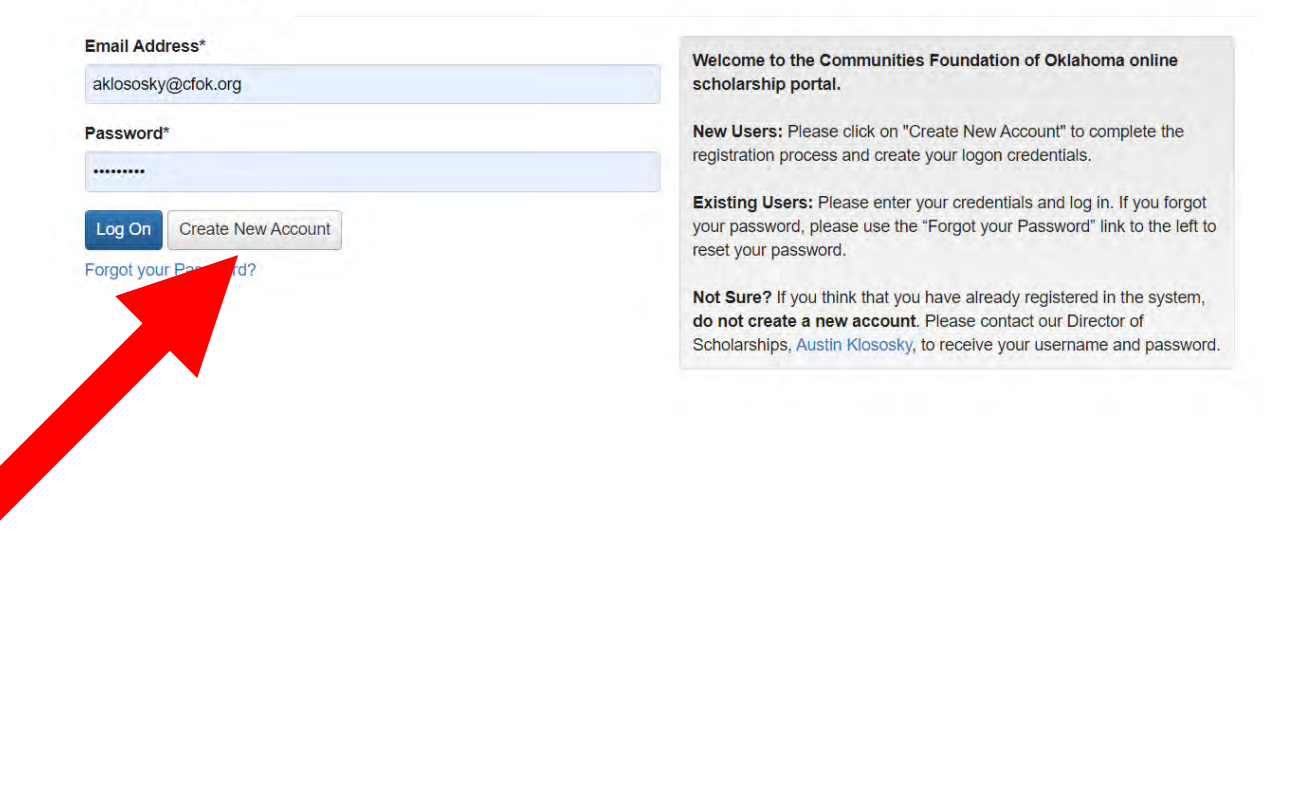

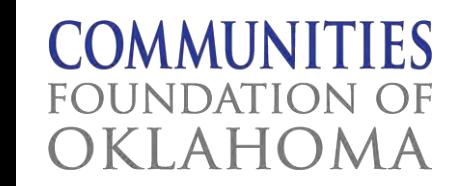

Grant Management Software provided by Foundant Technologies © 2021

 $Q_0 + P_1 + P_2 + P_3$ 

# **Step Four**

After creating an account return to the login screen and enter your email address and password to login.

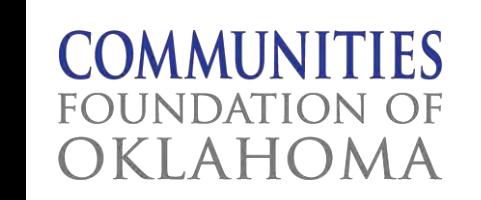

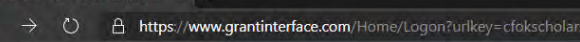

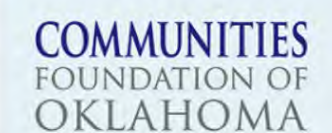

Our Mission: to support Oklahoma communities by meeting the needs of charitable organizations and donors statewide

#### Logon Page

**Grant Manac** 

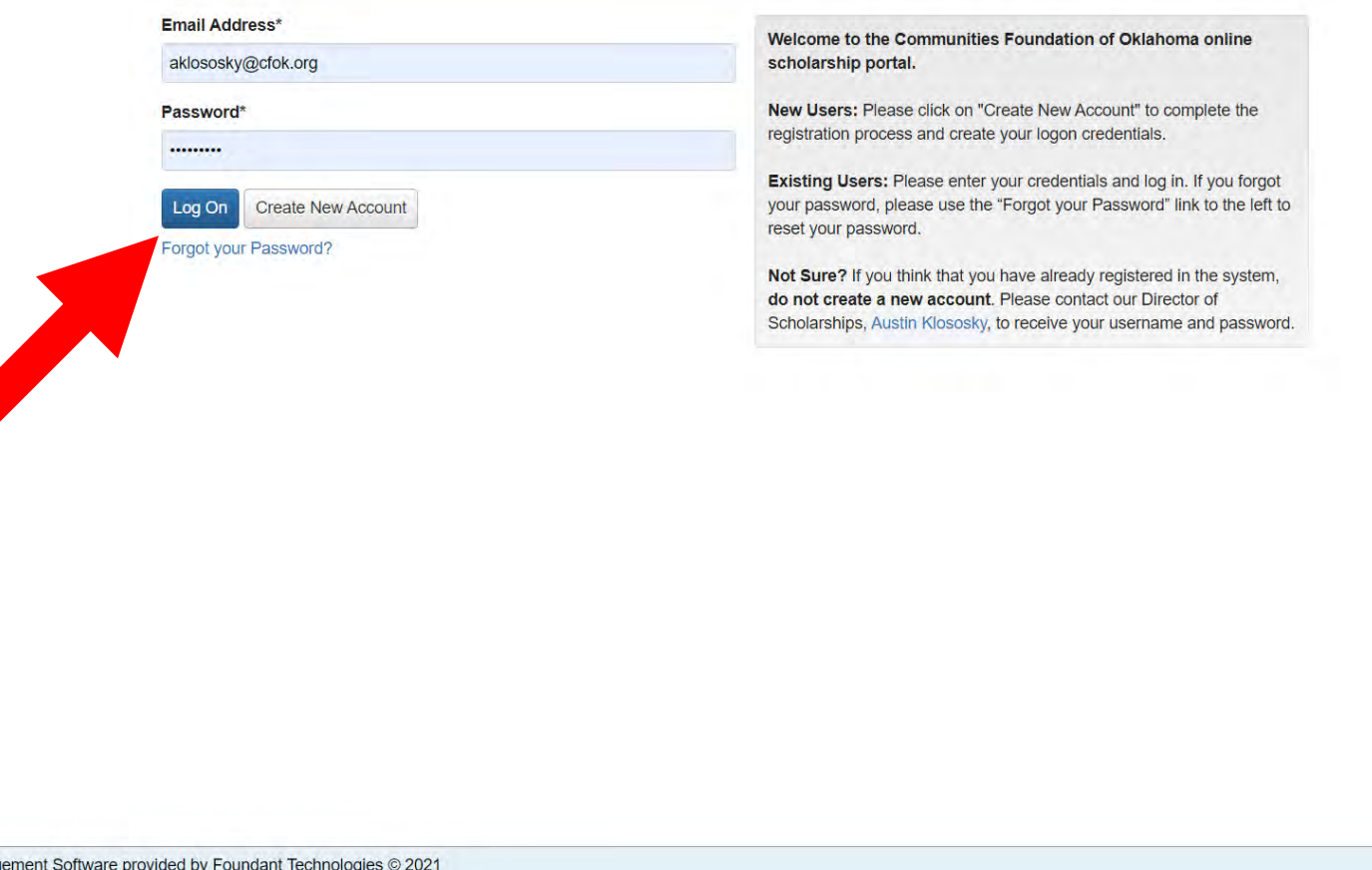

Q Q \* 0 F J |

# **Step Five**

After logging in, you will return to the application screen. In the section titled "2021 Universal Scholarship Application" click the blue "Apply" button to begin.

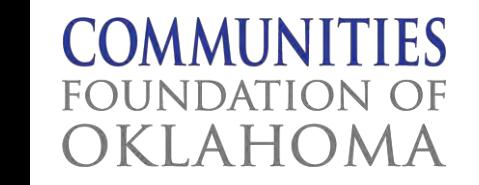

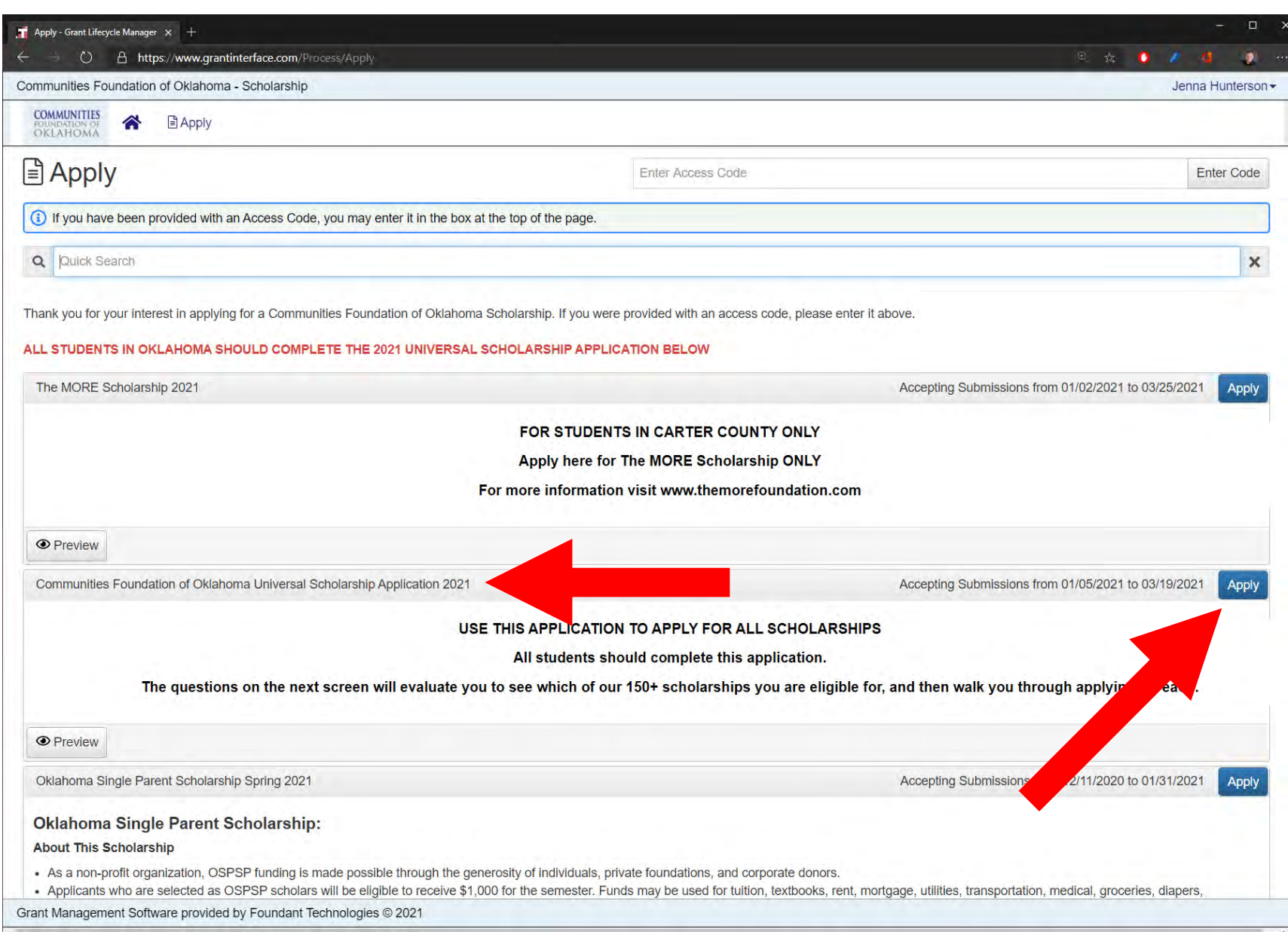

# **Step Six**

Read the instructions and complete the application. Answer each question carefully. Please note that as you answer questions, more questions may appear below. It is important that you answer each question accurately and fully.

The answers to the questions on this page will determine your eligibility for each of our scholarships.

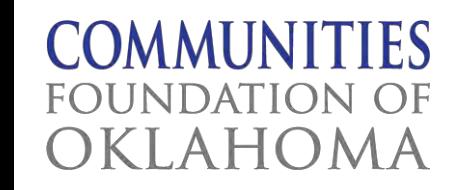

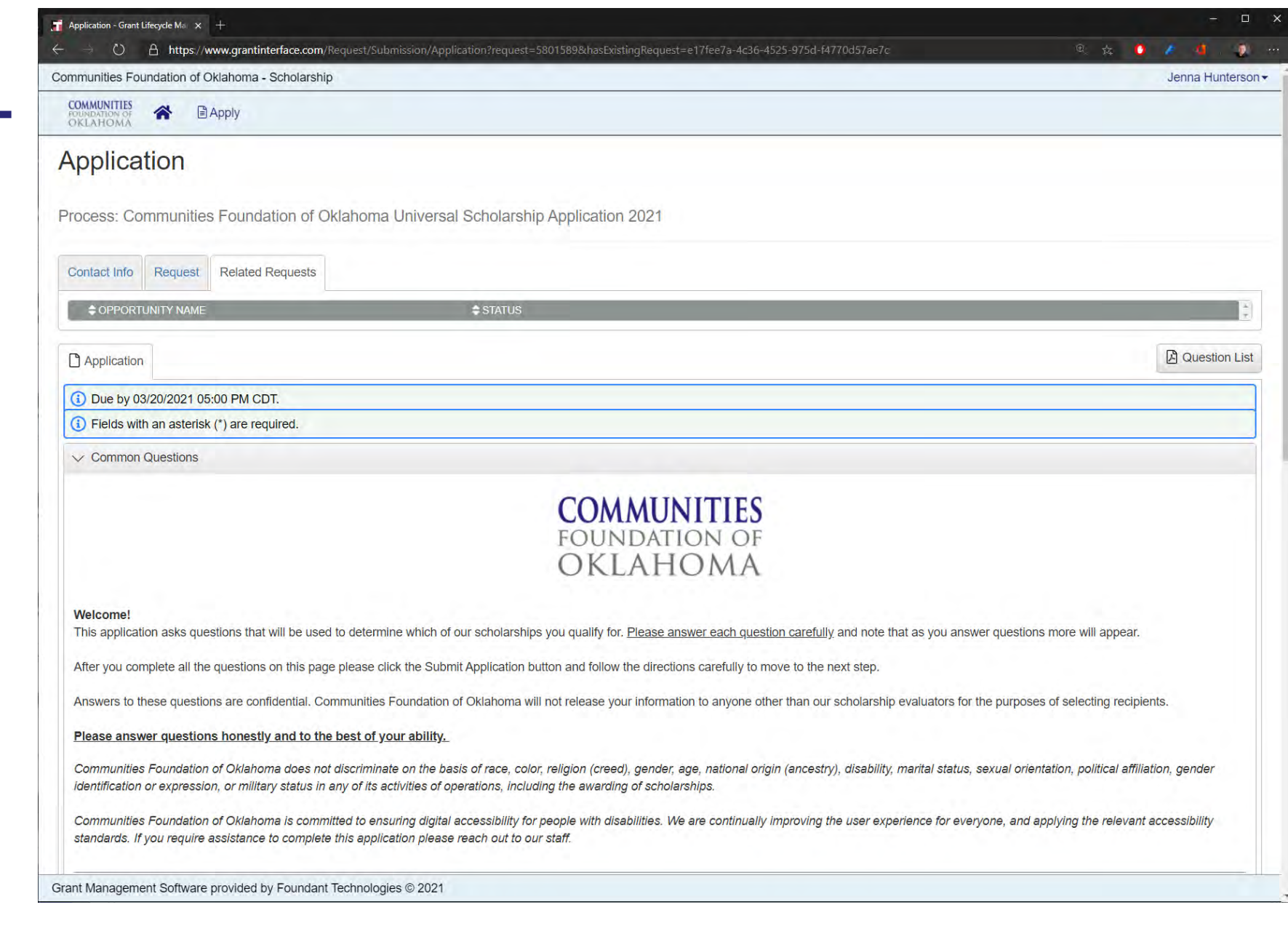

### **Step Seven**

After completing the questions on this screen click the "Submit Application" button.

*NOTE: If you need to stop and return to the application later, click the "Save Application" button and exit the window.* 

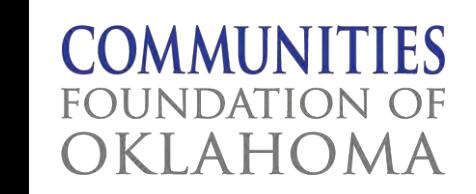

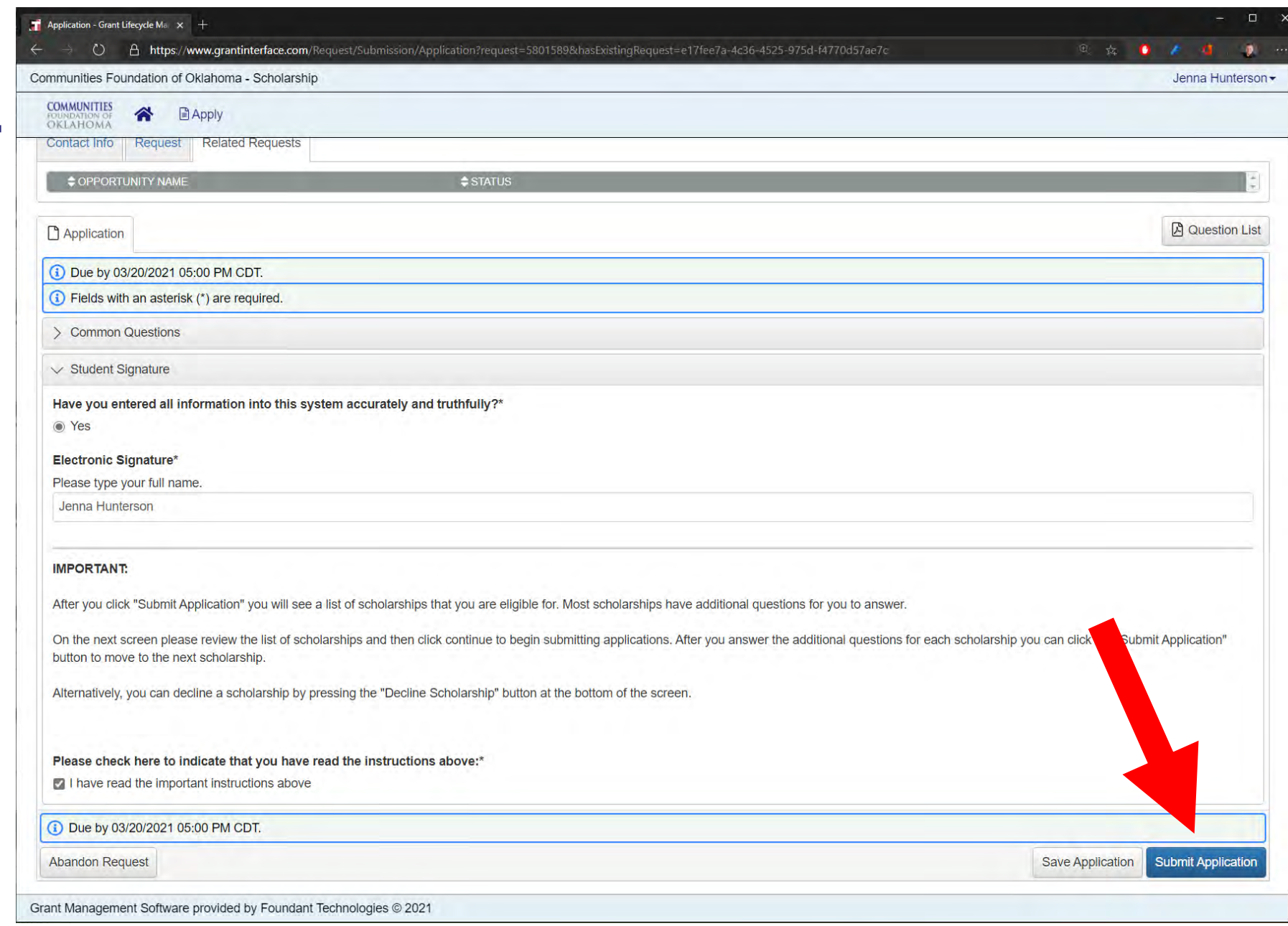

# **Step Eight**

Based on your specific eligibility factors, the next screen will likely show a list of scholarships for which you may be eligible.

Some scholarships require additional information before you can submit your application.

#### Click the "Continue" button.

*NOTE: If none of the scholarships you are eligible for require additional information then this is the last step for you – your application is submitted!*

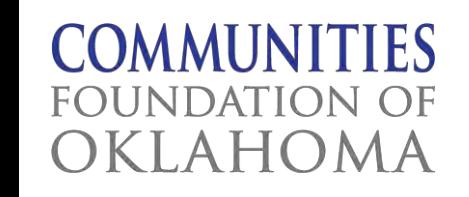

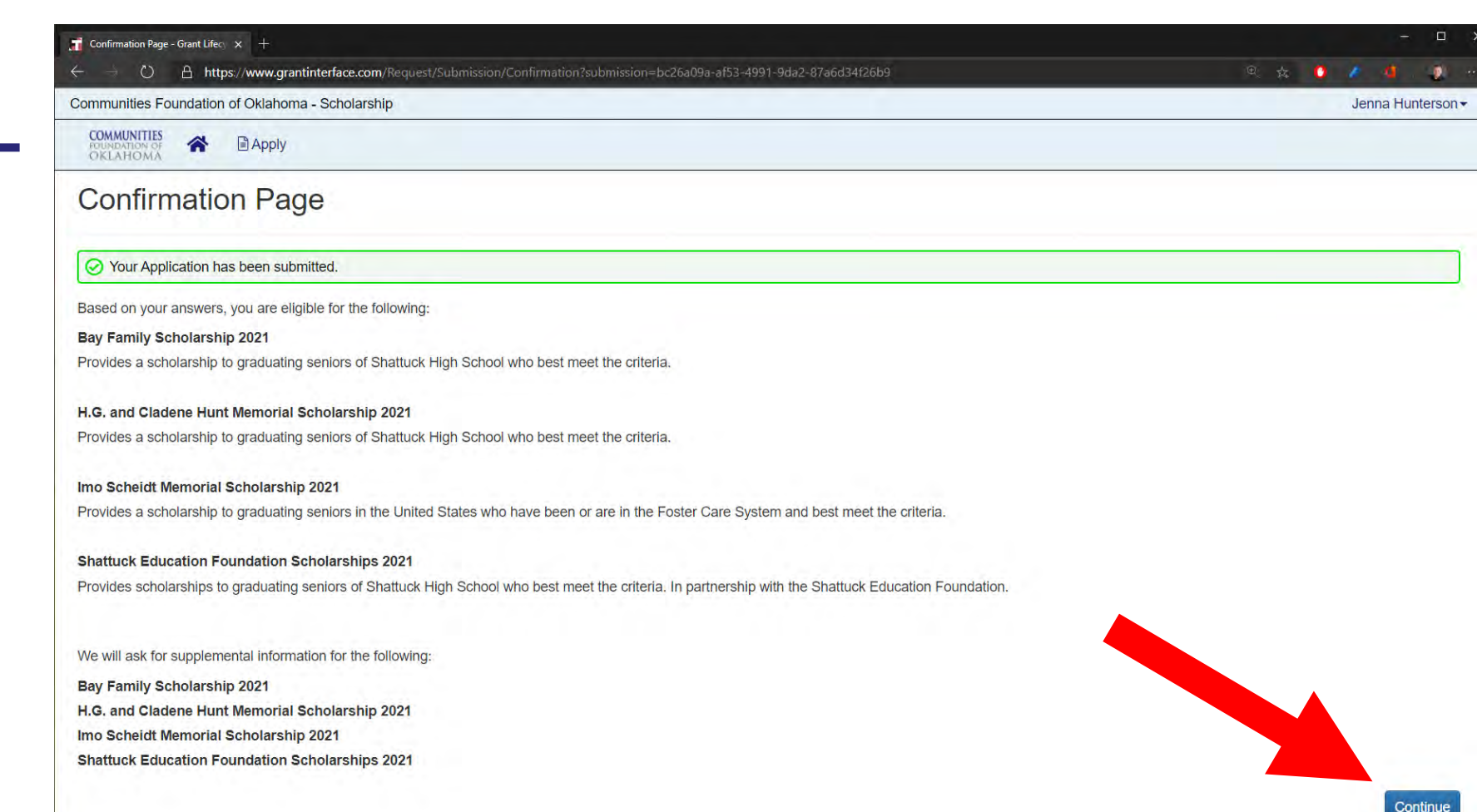

# **Step Nine**

If you are eligible for scholarships that require supplemental questions you can begin answering those on this screen.

Answer any questions that appear on this screen and click the "Submit Application" button to move to the next scholarship.

You can track your progress by referring to the "Status" list next to each scholarship.

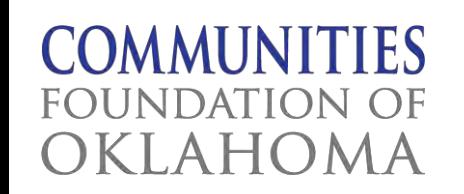

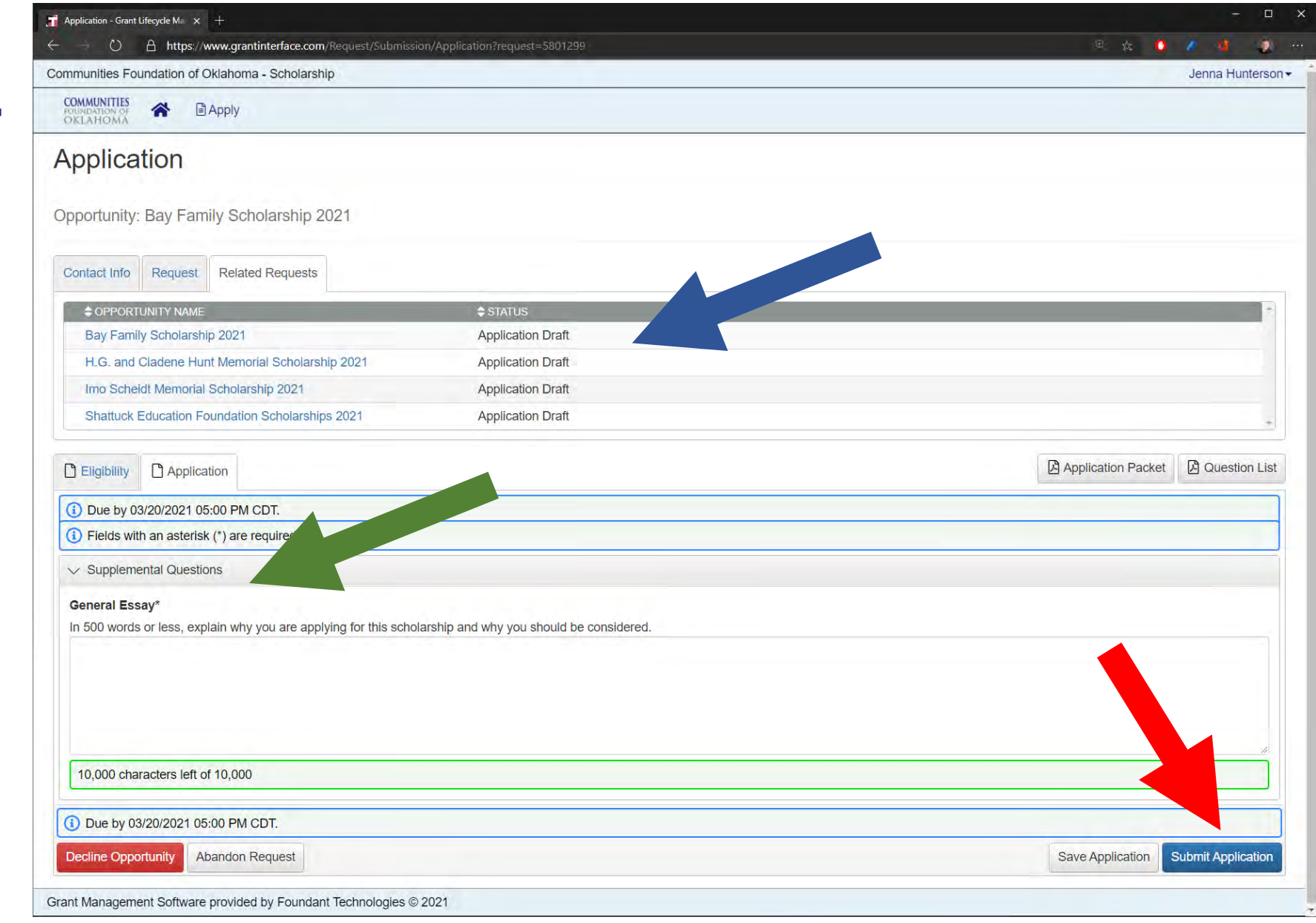

# **Step Ten**

This process is complete when all statuses read "Application Submitted"

You can click the home button to review your submissions.

You may now logout or close the window.

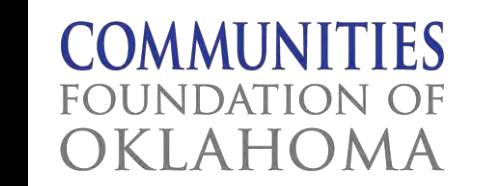

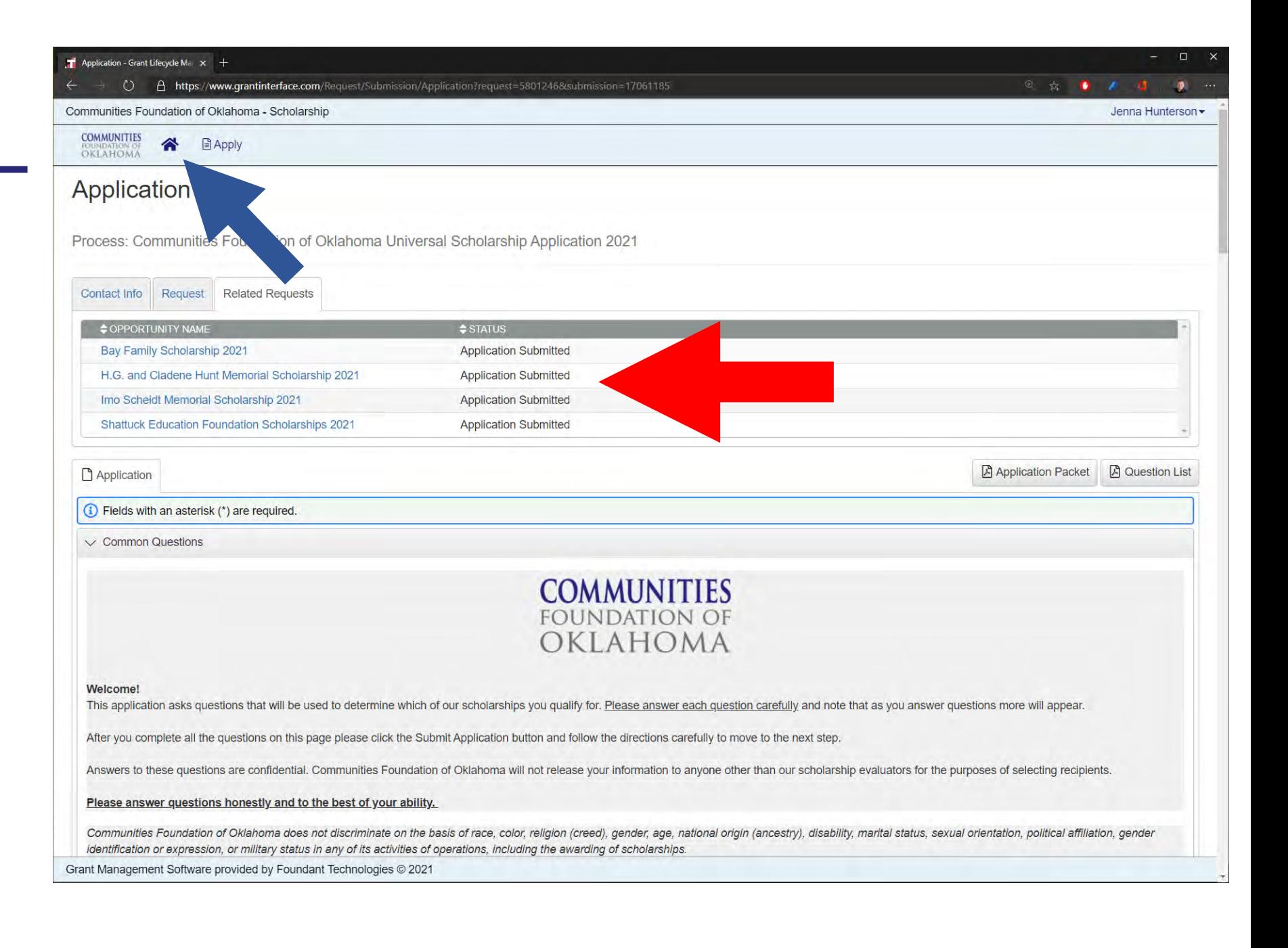

# QUESTIONS? PROBHEMS2

**Contact Austin at:** aklososky@cfok.org

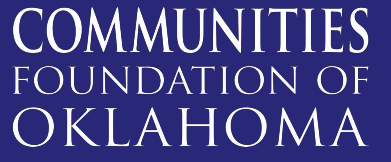